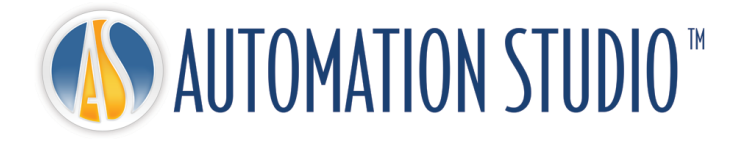

# Automation Studio™ Guide d'installation rapide

# **Table des matières**

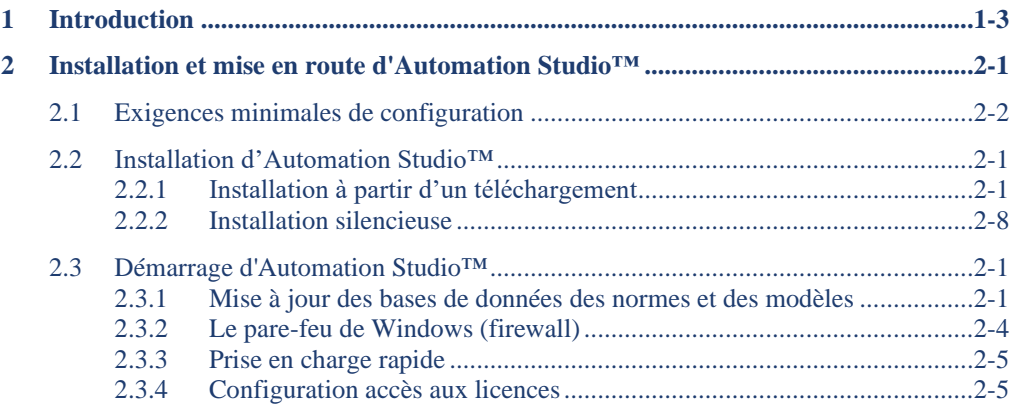

# <span id="page-2-0"></span>**1 Introduction**

Automation Studio™ est un logiciel en constante évolution qui vise à répondre toujours plus efficacement aux besoins grandissants de ses utilisateurs. Le guide ci-présent a pour objectif premier de vous assister dans la procédure d'installation du produit.

#### **Licences (réseau ou local)**

Afin de pouvoir démarrer, l'utilisateur d'Automation Studio™ doit impérativement acquérir une « licence ». Les informations concernant une (ou plusieurs) de vos licences sont stockées sur une clé de protection, et comprennent entre autres :

- La version d'Automation Studio™;
- L'édition d'Automation Studio™ (Professionnelle, Éducationnelle, **Simulation** ou Design);
- Les ateliers et modules disponibles;
- Le type de licence (locale ou réseau).

Pour une licence **locale**, il faut que la clé soit branchée directement sur le poste de travail où l'application Automation Studio™ va s'exécuter. Comme la licence ne peut être utilisée que par ce poste, on parle de licence « monoposte ».

Une licence **réseau** est programmée de façon à être partagée par plusieurs postes de travail. La clé est alors branchée sur une machine accessible à partir de ces postes, et sur laquelle s'exécute le Gestionnaire de licences.

Ce manuel décrit comment configurer Automation Studio™ selon que vous utilisez une licence locale ou réseau. Dans ce dernier cas, et si vous devez agir en tant qu'administrateur, vous apprendrez également comment installer les modules nécessaires à l'utilisation des licences réseau et comment les administrer.

# <span id="page-4-0"></span>**2 Installation et mise en route d'Automation Studio™**

Ce chapitre détaille les procédures d'installation d'Automation Studio™ sur un poste de travail. Vous y apprendrez aussi comment configurer l'application pour qu'elle se connecte à un gestionnaire de licences réseau. Si vous désirez utiliser les fonctionnalités multi-utilisateurs, ce chapitre explique également comment configurer la connexion à un serveur de projets distant.

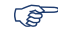

 Pour plus d'informations, vous pouvez consulter la version complète du « Guide de l'utilisateur d'installation et d'administration » disponible au téléchargement sur la [Zone](https://www.famictech.com/fr/Connexion-Famic-Technologies)  [Client.](https://www.famictech.com/fr/Connexion-Famic-Technologies)

 L'accès au portail du Support Technique a récemment changé. Veuillez svp suivre les instructions suivantes :

- 1. Utilisez ce lien pour vous enregistrer sur la nouvelle Zone Client qui donne accès à davantage de contenu : [https://www.famictech.com/fr/Enregistrement;](https://www.famictech.com/fr/Enregistrement)
- 2. Lors de l'enregistrement, utilisez la même adresse email utilisée pour enregistrer votre produit. Si vous souhaitez y faire un changement, svp nous contacter;
- 3. Suivez le lien envoyé par email pour activer votre compte; en ce moment, vous devriez être connecté à votre compte.
- 4. Déconnectez et reconnectez de nouveau pour valider l'application des permissions d'accès;
- 5. Vous pouvez dorénavant accéder au portail de support en vous connectant d'abord à la « Zone Client »

À PROPOS<sup>\*</sup> **ZONE CLIENT** NOS PRODUITS -CONTACTEZ-NOUS NOS SERVICES -SUPPORT

*Figure 2-1 : Zone Client*

6. Cliquez ensuite sur « Web-portail du Support Technique » pour connecter automatiquement.

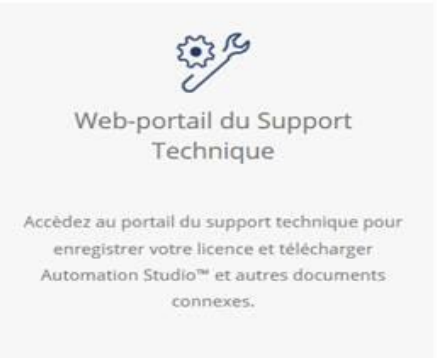

*Figure 2-2 : Zone Client*

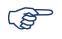

# <span id="page-5-0"></span>**2.1 Exigences minimales de configuration**

• **Exigences minimales de configuration pour l'édition Professionnelle**

Assurez-vous de respecter les exigences minimales de configuration :

# **Une licence Automation Studio™ de l'édition Professionnelle valide**

 **Systèmes d'exploitation édition (32 bits ou 64 bits) :** Windows 10 (version <sup>1607</sup>– Build 14393, date de sortie Août 2016), 11 ou Windows Server 2016 (version 1607 – Build 14393, date de sortie Octobre 2016), 2019 et 2022.

La configuration recommandée est la suivante : Windows 11 64-bits

 **CPU :** Intel® Core™ i5 Quad-Core 5ème génération 2.70 GHz ou équivalent. Recommandé : Intel® Core™ i7 5ème génération 3.00 GHz ou au-dessus.

Automation Studio™ utilise des processeurs Intel ou AMD avec une architecture x86 ou x64 et non compatible avec les processeurs ARM (ou M1).

Automation Studio™ est au plus performant avec des processeurs multicœurs.

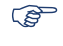

**Mémoire vive** : 8 Go ou plus

**Carte graphique:** 512 MB de mémoire vidéo et plus, avec, au minimum, une résolution

de 1024 x 768. Doit supporter OpenGL 2.0 ou Direct3D 11 pour le module 3D.

Note : Pour l'utilisation de l'atelier Automation Studio™ Bloc Foré, il est recommandé d'avoir une carte mémoire d'au moins 1 Go

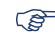

 **Disque dur :** 5 Go d'espace libre. De l'espace supplémentaire est requis pour les catalogues.

Port USB nécessaire afin de connecter la clé de protection

• **Exigences minimales de configuration pour l'édition Éducationnelle**

Assurez-vous de respecter les exigences minimales de configuration :

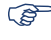

**Une licence Automation Studio™ de l'édition Éducationnelle valide**

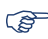

 **Systèmes d'exploitation édition (32 bits ou 64 bits)** : Windows 10 (version 1607 – Build 14393, date de sortie Août 2016), 11 ou Windows Server 2016 (version 1607 – Build 14393, date de sortie Octobre 2016), 2019 et 2022.

La configuration recommandée est la suivante : Windows 11 64-bits

 **CPU :** Intel® Core™ i5 Quad-Core 2ème génération 3.3 GHz ou équivalent. Recommandé : Intel® Core™ i5 5ème génération 3.00 GHz ou au-dessus.

Automation Studio™ uses Intel or AMD processors with x86 or x64 architecture and not compatible with ARM (Or M1) processors.

Automation Studio™ est au plus performant avec des processeurs multicœurs.

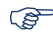

**Mémoire vive** : 4 Go ou plus

 **Carte graphique:** 512 MB de mémoire vidéo et plus, avec, au minimum, une résolution de 1024 x 768. Doit supporter OpenGL 2.0 ou Direct3D 11 pour le module 3D.

**Disque dur** : 5 Go d'espace libre. De l'espace supplémentaire est requis pour les catalogues.

Port USB nécessaire afin de connecter la clé de protection

# <span id="page-8-0"></span>**2.2 Installation d'Automation Studio™**

Automation Studio™ doit être installé sur le disque dur de chacun des postes de travail où il sera utilisé. Ce chapitre présent deux méthodes d'installation :

- À partir d'un téléchargement;
- Installation silencieuse.

 **Dans tous les cas, pour pouvoir installer le logiciel, l'utilisateur doit avoir les permissions « Administrateur »**.

### <span id="page-8-1"></span>**2.2.1 Installation à partir d'un téléchargement**

### <span id="page-8-2"></span>**2.2.1.1 Téléchargement d'un "package" pour un nouvel utilisateur**

S'il s'agit de votre première utilisation d'Automation Studio™, un courriel vous a été envoyé incluant à la fois une facture ainsi qu'un lien vous permettant de télécharger le logiciel directement. Veuillez utiliser les identifiants pour télécharger le logiciel. Si vous n'êtes pas la ressource en charge d'effectuer l'installation d'Automation Studio™, veuillez transmettre ces informations à la personne requise.

En parallèle, un colis contenant la ou les clé(s) de protections (clé(s) USB) vous sera envoyé. Vous ne pourrez pas utiliser Automation Studio™ sans cette/ces clé(s).

La/les clé(s) envoyée(s) ne sont pas activée(s) lorsque vous les recevrez. Afin d'activer une clé, après réception, vous devez envoyer une requête par courriel au département de production [\(production@famictech.com](mailto:production@famictech.com)) pour obtenir le(s) code(s) d'activation(s). N'oubliez pas de vous identifier et d'indiquer les clés pour lesquelles vous faites la demande.

Dans le même temps, veuillez enregistrer les clés sur le portail de support [\(https://support.famictech.com/STW/stw/user/signup.jsp\)](https://support.famictech.com/STW/stw/user/signup.jsp), afin de vous donner accès aux fonctionnalités suivantes :

- L'onglet « Customer request » à partir duquel, vous pourrez contacter directement notre équipe de support, vous pouvez y poser vos questions et requêtes.
- L'onglet *« Product Download »* à partir duquel, vous pourrez télécharger les dernières versions complètes ainsi que les mises à jour d'Automation Studio™
- L'onglet *« Catalogue Download »* à partir duquel, vous pourrez télécharger l'ensemble des catalogues manufacturiers et leurs mises à jour les plus récentes.
- L'onglet *« Documentation Download »* à partir duquel, vous pourrez télécharger les versions les plus récentes des guides utilisateurs.
- L'onglet *« Key codes »* à partir duquel, vous trouverez les codes d'activations de clé mise à jour, codes nécessaires à chaque modification de clés.

### **2.2.1.2 Téléchargement d'un "package" pour un utilisateur existant**

Si vous êtes déjà un utilisateur, veuillez-vous connecter à la [Zone Client,](https://www.famictech.com/en/LOGIN-Famic-Technologies?returnurl=%2fen%2fClient-Zone-CZ) portail de support et accédez à l'onglet *« Product Download »* afin de télécharger la version complète d'Automation Studio™. Le nom du produit débute par « PAS ».

### **2.2.1.3 Installation d'Automation Studio™**

Veuillez suivre la procédure suivante pour effectuer installation:

- 1. Téléchargez la version complète d'Automation Studio™ (se référer à la section [2.2.1.1](#page-8-2) Té[léchargement d'un "package" pour un nouvel utilisateur](#page-8-2))
- 2. Décompressez le fichier téléchargé dans un répertoire local temporaire

Évitez de faire une installation à travers un réseau

### **Prérequis à l'installation**

Avant d'installer Automation Studio™, il peut être nécessaire de faire une mise à jour de l'ordinateur et d'installer des pilotes ainsi que des logiciels utilitaires. La séquence à suivre est décrite ci-dessous:

1. Assurez-vous que toutes les mises à jour indiquées par Microsoft ont été installées;

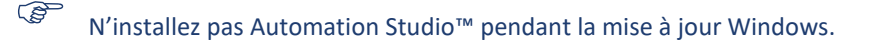

Il est nécessaire d'avoir les droits administrateurs pour effectuer l'installation du logiciel.

L'installation des prérequis est nécessaire. Les pilotes DirectX sont installés à chaque fois qu'une installation est réalisée.

Une fois que le fichier zip est décompressé, identifiez le fichier install.exe et exécutez-le. L'installation d'Automation Studio™ débutera.

2. Une vérification des droits administrateurs aura lieu;

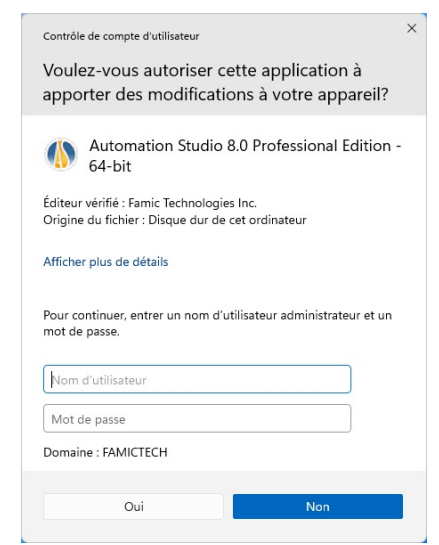

*Figure 2-3 : Vérification des droits administrateurs*

<span id="page-10-0"></span>Si la boite de dialogue (c.f[. Figure 2-3\)](#page-10-0) apparait, cela signifie que le compte utilisé pour procéder à l'installation n'a pas les droits administrateurs. Il faut alors entrer les identifiants d'un compte administrateur afin de poursuivre l'installation. Une fois les identifiants renseignés sélectionnez « Oui » pour continuer.

Si vous sélectionnez « Non », une nouvelle boite de dialogue apparaitra (cf. [Figure 2-4\)](#page-11-0). Cette fenêtre confirme que l'utilisateur courant n'a pas les droits requis pour réaliser l'installation, de ce fait l'installeur se fermera.

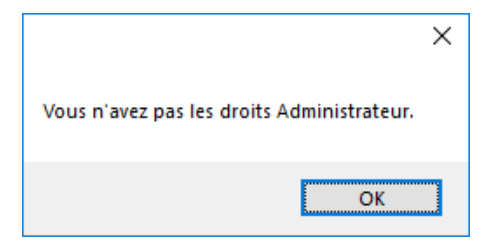

*Figure 2-4: Absence des droits administrateurs*

<span id="page-11-0"></span>Dans le cas d'un utilisateur ayant les droits administrateurs, la fenêtre de validation suivante apparaitra :

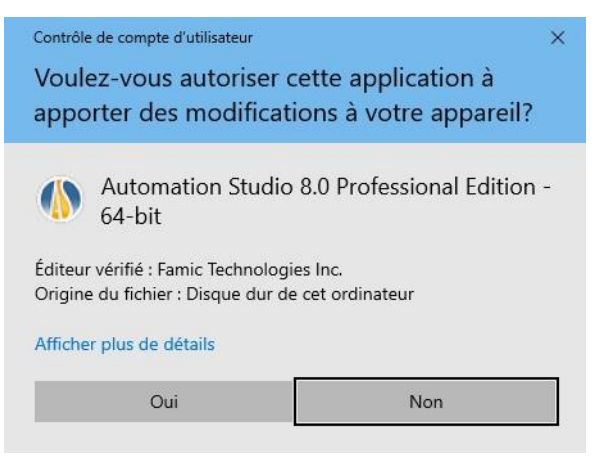

*Figure 2-5: Installation d'Automation Studio™*

En sélectionnant « Oui », l'installation continuera. Si l'option « Non » est choisie l'installeur se fermera.

3. Sélectionnez le langage et cliquez sur « Suivant »;

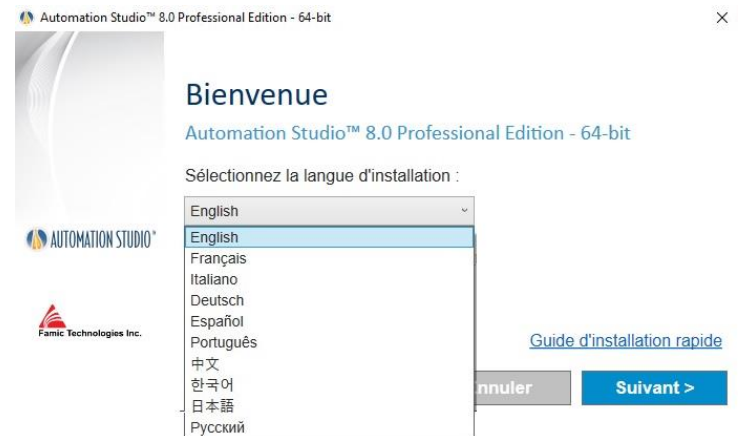

*Figure 2-6: Sélection de la langue d'installation*

La langue sélectionnée sera celle utilisée lors de la première utilisation d'Automation Studio™. Il est possible de modifier la langue de l'interface par la suite.

4. Prenez connaissance du contrat de licence. Cliquez sur « J'accepte les termes du contrat de licence », puis sur « Suivant »;

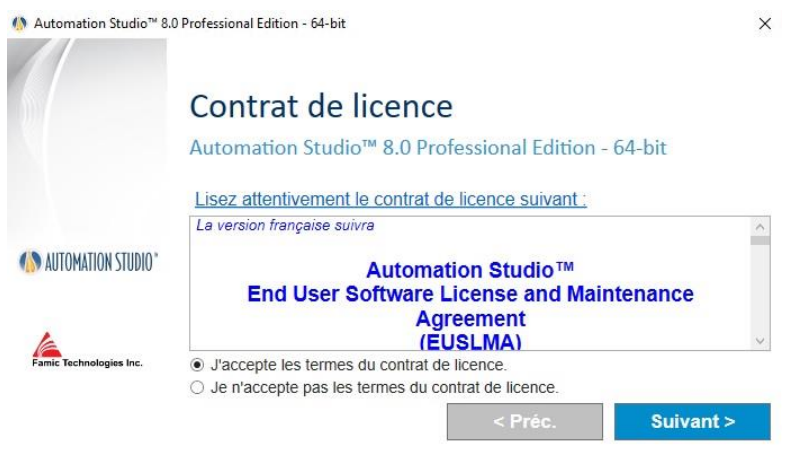

*Figure 2-7: Contrat de Licence*

5. La boite de dialogue « Information sur l'utilisateur » requière d'entrer son nom et celui de sa compagnie. Cliquez sur « Suivant » après avoir terminé;

<sup>1</sup> Automation Studio<sup>™</sup> 8.0 Professional Edition - 64-bit <u>Construction</u>

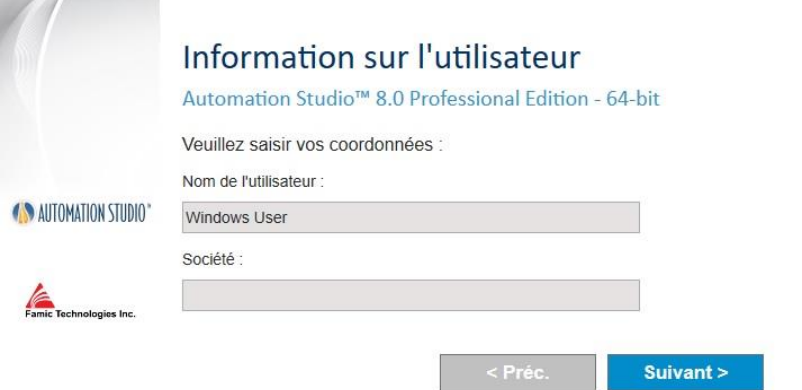

*Figure 2-8: Information sur l'utilisateur*

6. Choisissez un répertoire de destination. Il est possible de modifier l'emplacement suggéré en utilisant le bouton de navigation **.** Puis cliquez sur « Installer »;

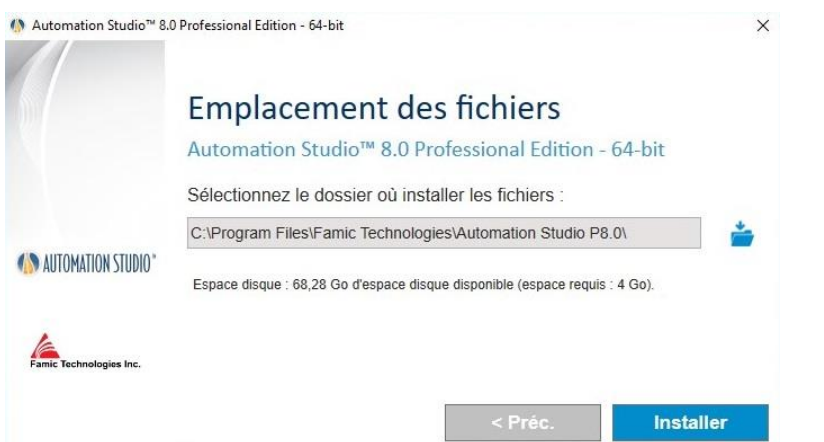

*Figure 2-9: Emplacement des fichiers*

7. L'installation continuera automatiquement à partir de cette étape. La fenêtre d'installation s'affichera de la manière suivante :

 $\times$ 

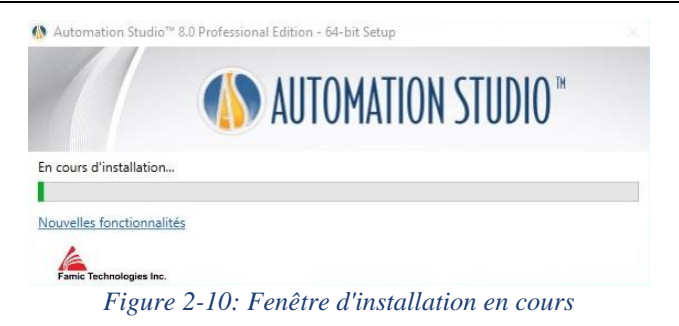

- 8. La fenêtre ouvrira aussi automatiquement la page d'accueil du site Famic Technologies affichant les nouveautés dans Automation Studio™;
- 9. Des prérequis pour Automation Studio™ apparaitront dans la fenêtre du processus d'installation, en fonction des programmes et fonctionnalités déjà présentes sur l'ordinateur;

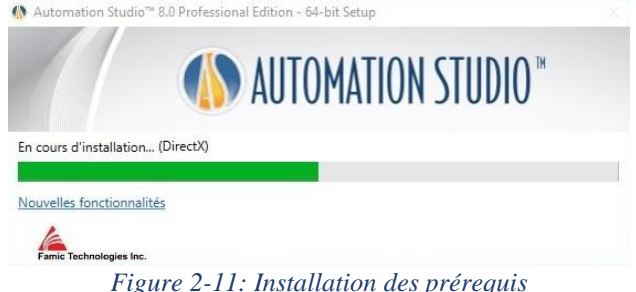

Ci-dessous une liste non exhaustive de certains prérequis :

- Microsoft .NET Framework
- Microsoft Visual C++ 2013 Redistributable Package
- Sentinel Driver
- Text to Speech
- 10. L'installation d'Automation Studio™ se poursuivra automatiquement;

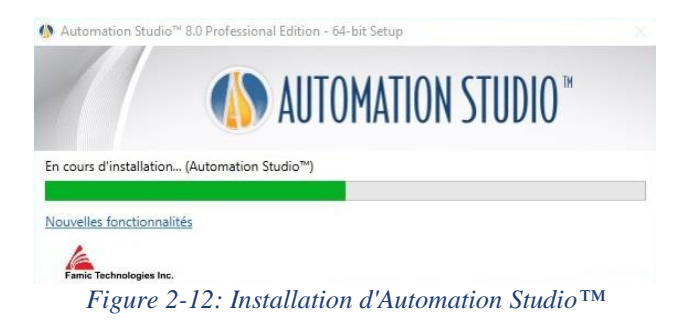

11. Une fenêtre indiquera la fin de l'installation. Cliquez sur « Terminer » pour fermer la boîte de dialogue.

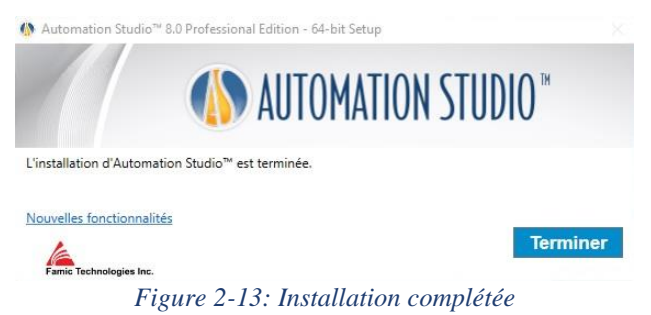

Si un nouveau programme de prérequis a été installé durant le processus, un redémarrage sera nécessaire.

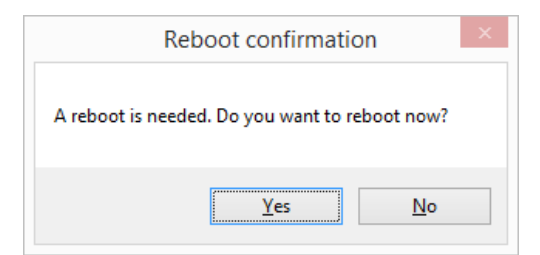

*Figure 2-14: Fenêtre de confirmation pour un redémarrage*

### <span id="page-15-0"></span>**2.2.2 Installation silencieuse**

Dans certains cas (en particulier lorsque vous devez installer Automation Studio™ sur plusieurs postes de travail), il est souhaitable que l'installation se fasse automatiquement avec un minimum d'intervention humaine.

Pendant l'installation silencieuse, aucun dialogue n'apparaitra pendant la progression de l'installation. Seule l'apparition d'une icône sur le bureau signalera que l'installation est terminée.

Préalablement à l'installation, un certain nombre de données sont requises.

La langue d'installation : la langue d'installation sélectionnée sera la langue dans laquelle Automation Studio™ s'affichera à la première ouverture;

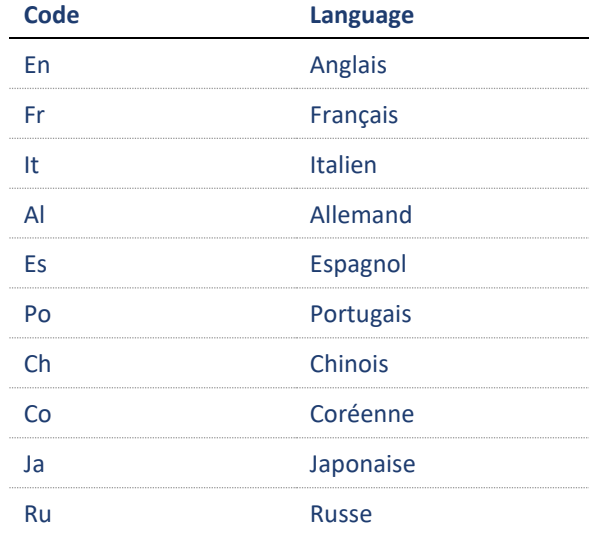

- **Informations sur l'utilisateur** : il est possible de définir par défaut le « Nom de l'entreprise » ainsi que le « Nom de l'utilisateur ». Ces données seront ensuite disponibles dans les projets Automation Studio™ et seront affichées dans les champs ou les cartouches;
- **Répertoire d'installation** : le chemin par défaut pour l'installation d'Automation Studio™ est le suivant : *C:\Program Files (x86)\Famic Technologies\Automation Studio P8.0.* Ce dernier peut varier selon votre système d'exploitation. **(x86)** signifie par exemple Automation Studio™ 32 bits, sans (x86) Automation Studio™

64 bits **P8.0** l'édition Professionnelle et **E8.0**, Éducationnelle.

Cette option vous donne la possibilité de modifier ce chemin.

Lors de l'installation silencieuse, ces données sont définies par l'édition du fichier *.xml* « *AutomationStudio SilentInstallation.xml »* qui se trouve dans les fichiers d'installation. Ce fichier peut être édité avec Notepad.

Sinon, les valeurs par défaut seront utilisées :

- Langue d'installation par défaut : Anglais
- Répertoire d'installation par défaut : *C:\Program Files\Famic Technologies\Automation Studio P8.0.*

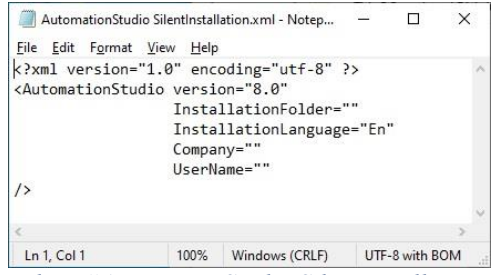

*Figure 2-15 : Fichier "AutomationStudio SilentInstallation.xml" en édition*

Les étapes suivantes doivent être effectuées une seule fois afin d'enregistrer vos choix lors de l'installation.

- 1. Ouvrez un interpréteur de commande à partir du menu d'accueil de Windows et entrez **CMD** dans le dialogue;
- 2. Allez dans le répertoire où se trouvent les fichiers d'installation d'Automation Studio™ et tapez **CD chemin** (ex : *CD C:\Install*);
- 3. Saisissez la ligne suivante dans la fenêtre de commande :

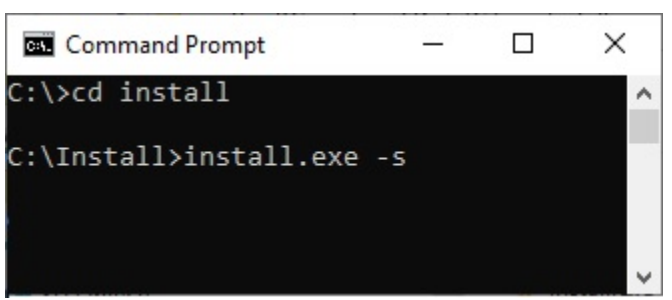

*Figure 2-16 : Interprétateur de commande Windows*

4. Appuyez sur ENTRÉE au clavier pour accepter la commande;

#### **install.exe -s**

Si nécessaire, il est possible de vérifier dans le gestionnaire de tâches Windows que le processus *setup.exe* est bien en cours d'exécution.

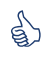

Quand un raccourci de l'application apparait sur le bureau, c'est que l'installation est Quand un raccourci de l'application apparait sur le bureau, c'est que l'installation est terminée.

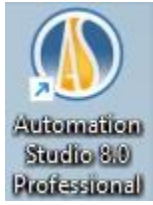

*Figure 2-17 : Raccourci d'Automation Studio™*

<span id="page-18-0"></span>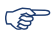

 Si l'installation silencieuse est terminée et qu'Automation Studio™ est déjà présent dans l'ordinateur, la désinstallation silencieuse démarrera automatiquement. Vous noterez alors que l'icône sur votre écran disparaitra à la fin du processus.

# <span id="page-20-0"></span>**2.3 Démarrage d'Automation Studio™**

Après l'installation d'Automation Studio™, un raccourci vers l'application apparaîtra sur votre bureau (*Figure 2-17 : [Raccourci d'Automation Studio](#page-18-0)™*). Double-cliquez sur ce raccourci pour lancer l'application.

Vous pouvez aussi lancer Automation Studio™ par le menu « Démarrer » de Windows.

### <span id="page-20-1"></span>**2.3.1 Mise à jour des bases de données des normes et des modèles**

Lors de la sortie d'un correctif ou d'une nouvelle version d'Automation Studio™, si des modifications ont été apportées aux normes d'entreprises (options des projets ou des documents), une mise à jour de cette base de données doit alors être réalisée, sans quoi Automation Studio™ ne pourra pas être exécuté.

#### **Mise à jour automatique**

Lors de la première ouverture de la version nouvellement installée, un message d'avertissement est affiché pour prévenir l'utilisateur que sa base de données des normes doit être mise à jour en fonction des évolutions introduites dans la nouvelle version d'Automation Studio™. Pour une utilisation d'Automation Studio™ en mode local, cette mise à jour s'effectue automatiquement mais le dialogue suivant s'affiche pour informer l'utilisateur des actions réalisées par l'outil de mise à jour.

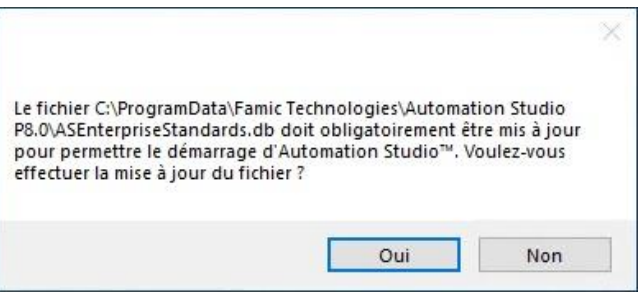

*Figure 2-18 : Message d'avertissement « Mise à jour »*

Cliquez « Oui » pour continuer.

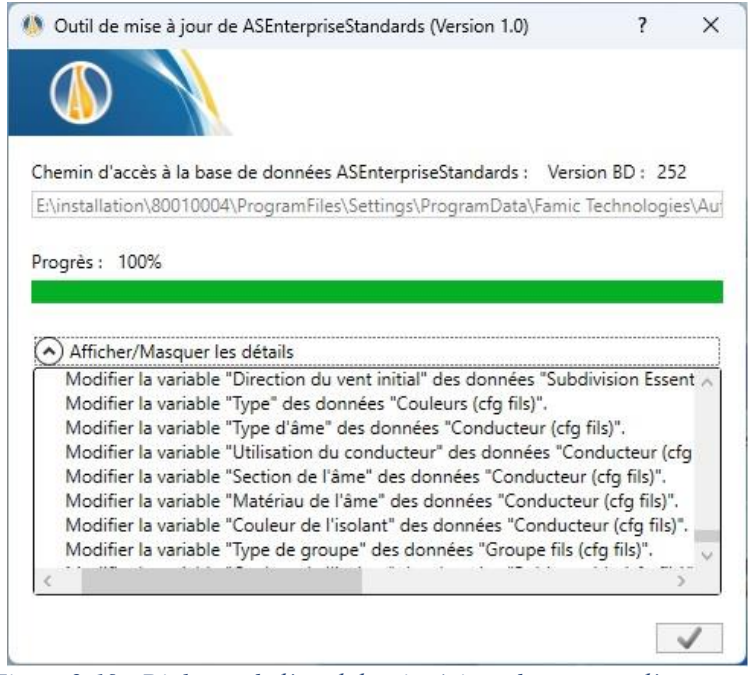

*Figure 2-19 : Dialogue de l'outil de mise à jour des normes d'entreprise*

La fenêtre de progression; la commande permet de terminer la mise à jour. Automation Studio™ est maintenant prêt à l'emploi.

#### **Mise à jour manuelle**

Si dans votre compagnie, les utilisateurs d'Automation Studio™ partagent les normes, cela signifie que la base de données des normes est située sur un serveur autre que les ordinateurs où se trouve Automation Studio™. Dans ce cas, la personne ayant les droits requis pour écrire sur le serveur doit mettre à jour manuellement cette base de données.

Pour ce faire, il doit (à partir d'un ordinateur sur lequel est installée la nouvelle version d'Automation Studio™) lancer l'application externe *ASEnterpriseStandardsUpdateTool.exe* qui se trouve dans le répertoire d'installation d'Automation Studio™ (par exemple : *C:\Program Files (x86)\Famic Technologies\Automation Studio P6.X*). Cette application ouvre le dialogue cidessous.

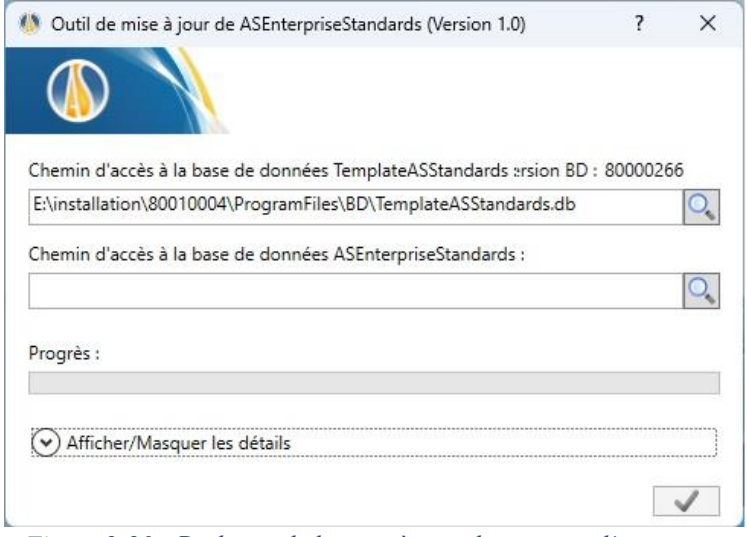

*Figure 2-20 : Dialogue de la mise à jour des normes d'entreprise*

- **« Chemin d'accès à la base de données TemplateASStandards» :** le chemin par défaut correspond à la base de données modèle qui sera utilisée pour la mise à jour;
- **« Chemin d'accès à la base de données ASEnterpriseStandards (cible des normes à mettre à jour)» :** utilisez l'outil de recherche **Q** pour trouver la base de données *asenterprisestandards.accdb* (double-cliquez sur le fichier). Le chemin par défaut correspond à la base de données locale. Si cette base de données est située sur un serveur, l'emplacement doit être modifié dans ce champ;
- **« Barre de progression » :** permet de visualiser l'état d'avancement de la mise à jour;

Sous la barre de progression, une zone indique la mise à jour en cours lorsque cette dernière a été lancée.

La commande permet de lancer la mise à jour.

Lorsque la barre de progression est complétement verte, Automation Studio™ sera prêt. Il est possible de fermer l'outil de mise à jour de ASEnterpriseStandards en cliquant sur  $\mathbb{R}$  (coin supérieure à droite).

Automation Studio™ démarrera normalement et utilisera la base de données à jour ASEnterpriseStandards.

 Pour identifier l'emplacement des normes d'entreprise d'une version installée, il faut lancer la commande *Options de l'application* sous le menu .

Après avoir été installé sur un poste de travail, Automation Studio™ est déjà configuré pour utiliser une licence locale et opérer en mode mono-utilisateur. Si cette configuration initiale répond à vos besoins, vous pouvez passer à la section *[2.3.3](#page-24-0) [Prise en charge rapide](#page-24-0)*, et ignorer le reste du chapitre.

Si vous prévoyez d'utiliser une **licence réseau**, vous devez configurer la connexion d'Automation Studio™ avec un gestionnaire de licences réseau (voir section *[2.3.4.1](#page-25-0) [Configuration](#page-25-0) de l'accès à [une licence](#page-25-0)* réseau).

# <span id="page-23-0"></span>**2.3.2 Le pare-feu de Windows (firewall)**

Automation Studio™ n'a pas besoin de se connecter à Internet pour fonctionner. Toutefois, une exception pour le port 5301(TCP) doit être ajoutée afin d'assurer la communication avec le Gestionnaire de Licence d'Automation Studio™ qui n'est pas une application basée sur internet.

Les messages qui apparaissent concernent les serveurs internes qui communiquent avec Automation Studio™ par le protocole réseau. Dans une installation « monoposte », les communications ne sortent pas de la machine.

Dans une configuration multi-utilisateur, les communications se font entre le serveur de projet et les postes clients.

Automation Studio™ pourrait essayer de se connecter à Internet pour la(les) fonctionnalité(s) suivante(s) :

- recherche de mises à jour logicielles (correctifs). Par défaut, cette fonctionnalité de mise à jour automatique est configurée pour s'exécuter une seule fois par mois, mais elle peut également être configurée pour s'exécuter manuellement afin que vous puissiez décider quand vous vérifierez les mises à jour.
- utilisation du catalogue en ligne
- accéder aux différentes parties du support en ligne de Famic Technologies (site web, espace client) depuis l'onglet « Support en ligne »
- accéder à l'aide en ligne
- accéder à la licence, si la licence est hébergée sur le serveur de Famic Technologies.

Tout ce qui précède, à l'exception de l'accès à la licence, utilise le protocole https (port 443 TCP) qui doit être ouvert. L'installation d'Automation Studio™ ne désactive en aucun cas le pare-feu.

L'installation d'Automation Studio™ ne désactive en aucun cas le pare-feu.

### <span id="page-24-0"></span>**2.3.3 Prise en charge rapide**

Cette section concerne le démarrage d'Automation Studio™ dans le cas où la configuration initiale de l'application réponde à vos besoins (utilisation d'une licence locale, et opération en mode mono-utilisateur).

 Avant de lancer Automation Studio™, assurez-vous que la clé contenant votre licence locale est bien branchée sur un port USB de votre poste de travail.

Normalement, Automation Studio™ devrait démarrer automatiquement lorsque vous lancez l'application. Toutefois, il est possible que la boîte de dialogue « Informations sur la licence » (*Figure 2-21 : Boîte de dialogue « [Informations sur la licence](#page-25-1) »*) apparaisse avant l'ouverture de l'application proprement dite : dans ce cas, vérifiez que la clé contenant votre licence locale est correctement branchée sur un port USB de votre poste de travail. Activez ensuite la commande « Réessayer » de la boîte de dialogue.

La boîte de dialogue « Informations sur la licence » vous permet de procéder à une mise à jour de vos licences locales : pour connaître la démarche à suivre, référez-vous au paragraphe « *[Mise à jour de la licence locale](#page-32-0)* » sous la section *[2.3.4.4](#page-31-0) [Configuration de](#page-31-0)  l'[accès à une licence locale.](#page-31-0)*

Si Automation Studio™ ne démarre toujours pas, et particulièrement si d'autres boîtes de dialogues apparaissent, il est probable que la configuration initiale de l'application ait été modifiée. Dans ce cas, référez-vous aux sections qui suivent.

# <span id="page-24-1"></span>**2.3.4 Configuration accès aux licences**

Vous devez configurer le type de licence que vous souhaitez utiliser (local ou réseau) à partir de la boîte de dialogue de « Propriétés du profil » (*Figure 2-23 : [Boîte de dialogue](#page-26-0) de « Propriétés de la* [licence](#page-26-0) »).

Vous pouvez accéder à cette boîte de dialogue en activant la commande « Configuration réseau » de la boîte de dialogue « Informations sur la licence » *Figure 2-21 : [Boîte de dialogue](#page-25-1) « [Informations sur la licence](#page-25-1) »*. Cette boîte de dialogue « Informations sur la licence » apparaît

au lancement d'Automation Studio™ si l'application ne parvient pas à obtenir une licence. Cette situation se produit si :

- Automation Studio™ est configuré pour utiliser une licence locale, mais aucune clé USB n'est branchée sur le poste de travail;
- Automation Studio™ est configuré pour se connecter à un gestionnaire de licences réseau, mais ce serveur est introuvable, ou ne possède aucune clé.

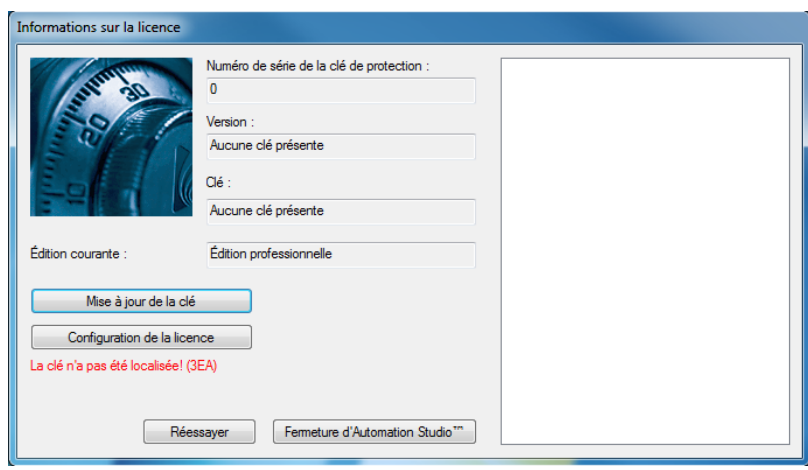

*Figure 2-21 : Boîte de dialogue « Informations sur la licence »*

<span id="page-25-1"></span>Alternativement, vous pouvez accéder à la boîte de dialogue « Informations sur la licence » depuis Automation Studio™ : pour ce faire, choisissez dans l'onglet « Outils », groupe « Administration », la commande « Licences » (*Figure 2-22 : [Commande «](#page-25-2) Licences »*).

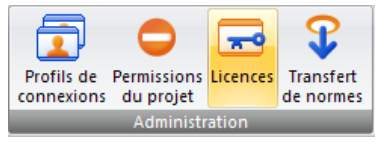

*Figure 2-22 : Commande « Licences »*

### <span id="page-25-2"></span><span id="page-25-0"></span>**2.3.4.1 Configuration de l'accès à une licence réseau**

Si vous utilisez des licences réseau, vous devez configurer Automation Studio™ pour qu'il se connecte à un gestionnaire de licences. Pour ce faire, allez à la boîte de dialogue de « Propriétés du profil » (*Figure 2-23 : [Boîte de dialogue](#page-26-0) de « Propriétés de la* licence »*)* en activant la commande « Configuration réseau » dans la boîte de dialogue « Informations sur la licence ».

La boîte de dialogue de « Propriétés du profil » contient des items qui seront détaillés dans la version complète du Guide de l'utilisateur d'Installation et d'Administration. Pour l'instant nous nous concentrerons simplement sur les items sous la section de la boîte de dialogue intitulée « Licence » (la partie mise en évidence dans la figure ci-dessus).

Avant de pouvoir vous connecter à un gestionnaire de licences, vous devez vous assurer que :

- Les clés qui contiennent vos licences réseau sont bien connectées sur les ports USB de la machine qui héberge le gestionnaire de licences Automation Studio™ ;
- Le gestionnaire de licences Automation Studio™ est démarré et configuré. Pour configurer, référez-vous aux Guide d'installation de base du Gestionnaire de licences Automation Studio™ (fichier DLMQIFRFTP64U.pdf situé sur l'installeur du Gestionnaire de licences Automation Studio™) ou dans la version complète du «Guide de l'utilisateur d'installation et d'administration» disponible au téléchargement sur le [Zone Client.](https://www.famictech.com/fr/Connexion-Famic-Technologies?returnurl=%2ffr%2fZone-Client-CZ)

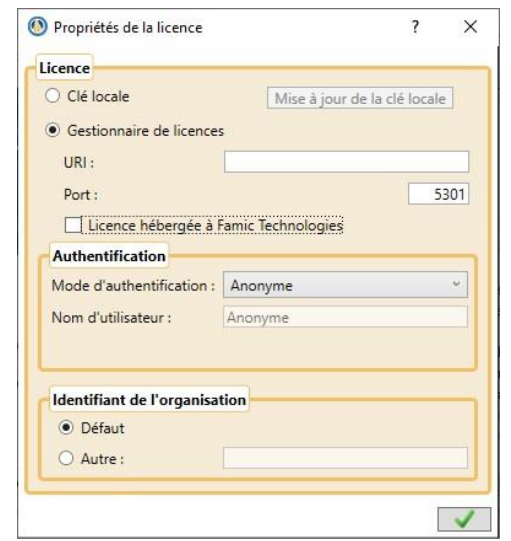

*Figure 2-23 : Boîte de dialogue de « Propriétés de la licence »*

<span id="page-26-0"></span>Pour configurer la connexion à un gestionnaire de licences, procédez de la façon suivante (les contrôles mentionnés se trouvent sous la section « Licence » de la boîte de dialogue) :

● **« Gestionnaire de licences »** : Activez ce bouton;

- **« URI »** : Entrez dans ce champ, l'URI de la machine où est installé le gestionnaire de licences ou l'IP du serveur;
- **« Port »** : Entrez dans ce champ le numéro de port qui permet de communiquer avec le service du gestionnaire, à l'intérieur du gestionnaire de licences Automation Studio™ (port 5301 par défaut);

● **« Licence hébergée à Famic Technologies »** : cochez cette case si votre licence est hébergée par Famic Technologies

- **« Mode d'authentification » :** choisissez dans la liste déroulante le mode d'authentification correspondant à l'utilisateur que vous désirez utiliser.
- Si vous avez choisi le mode d'authentification par nom d'utilisateur et mot de passe, vous pouvez *optionnellement* saisir votre nom d'utilisateur et mot de passe dans les champs appropriés.
	- **« Identifiant de l'organisation » :** si la machine qui héberge le serveur appartient à votre organisme, activez simplement le bouton « Défaut »; sinon, activez le bouton « Autre » et entrez l'identifiant de votre organisme dans le champ réservé.

Si l'application arrive à communiquer avec le gestionnaire de licences Automation Studio™, Automation Studio™ procède alors à l'authentification de l'utilisateur.

Cette étape est transparente, sauf si vous avez choisi le mode d'authentification par nom d'utilisateur et mot de passe, et que vous n'avez pas fourni toutes ces informations dans la boîte de dialogue de « Propriétés du profil » : dans ce cas, Automation Studio™ vous présente une boîte de dialogue dans laquelle vous devez entrer les informations requises :

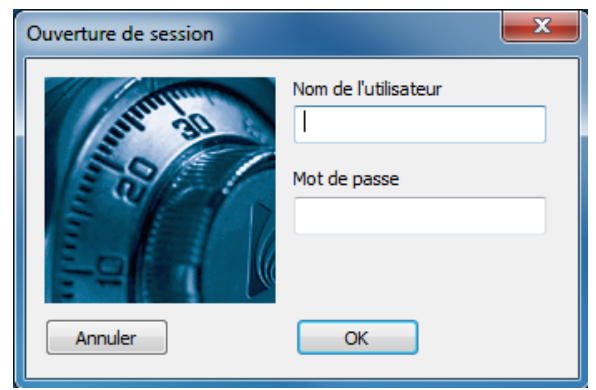

*Figure 2-24 : Boîte de dialogue « Nom d'utilisateur et mot de passe »*

Selon ses permissions, l'utilisateur peut avoir accès à plusieurs licences réseau : si c'est le cas, Automation Studio™ vous demande encore de choisir celle que vous voulez utiliser, dans la boîte de dialogue de « Sélection de la licence » représentée ci-dessous (*Figure 2-25 [: Boîte de dialogue](#page-28-0) de « [Sélection de la licence](#page-28-0) »*). Sélectionnez la licence de votre choix, puis activez la commande « Choisir ».

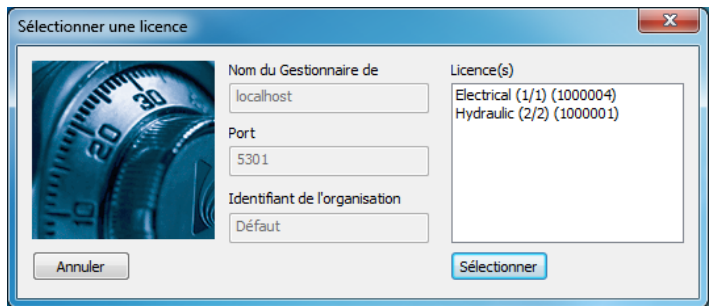

*Figure 2-25 : Boîte de dialogue de « Sélection de la licence »*

<span id="page-28-0"></span>Si une seule licence est accessible à l'utilisateur, cette étape est supprimée et la licence est automatiquement sélectionnée pour vous.

Automation Studio™ ouvre la boîte de dialogue « Information sur la licence » : si une erreur est survenue dans l'une des étapes précédentes, un message vous en informe (*[Figure 2-21](#page-25-1) : Boîte de dialogue « [Informations sur la licence](#page-25-1) »).* Sinon, activez la commande « OK » (*[Figure 2-26](#page-29-0) : Boîte de dialogue « [Informations sur la licence](#page-29-0) » – normal*). Une licence réseau vous est accordée et l'application démarre.

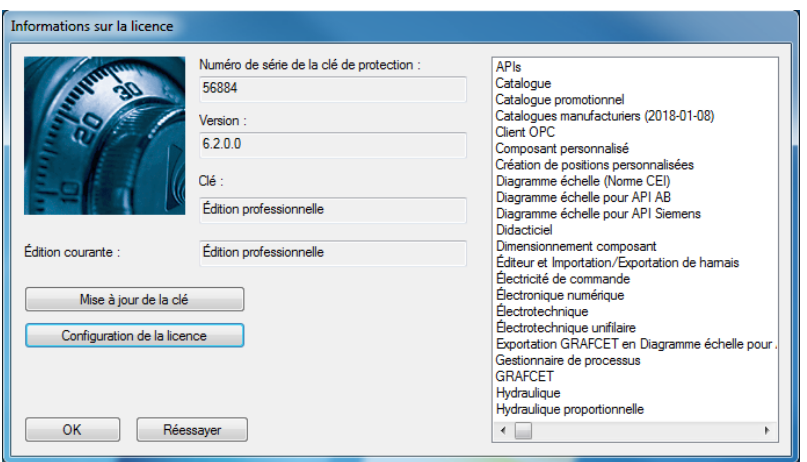

*Figure 2-26 : Boîte de dialogue « Informations sur la licence » – normal*

# <span id="page-29-0"></span>**2.3.4.2 Connexion à une licence hébergée chez Famic Technologies**

Si votre licence est hébergée chez Famic Technologies, vous pouvez suivre les mêmes étapes décrites dans le chapitre ci-dessus (*[2.3.4.1](#page-25-0) Configuration de l'[accès à une licence réseau](#page-25-0)*) et utiliser les informations reçues de notre service Production pour vous connecter.

Ces informations contiendront :

- Nom du serveur
- Mode d'authentification
- Identifiant de l'organisation

Assurez-vous de cocher l'option " **Licence hébergée à Famic Technologies**".

# **2.3.4.3 Déploiement d'envergure d'une configuration de licence réseau**

Sur une échelle plus grande, au sein de structures de taille telles que de grandes entreprises, organismes ou écoles, l'installation et la configuration d'Automation Studio™ en licence réseau peuvent s'avérer fastidieuses. Ce processus peut être significativement simplifié par la création d'une configuration par défaut commune à tous les utilisateurs et le déploiement de celle-ci sur chaque poste de travail.

Vous trouverez décrite ci-dessous, la procédure pas à pas du déploiement du fichier de configuration.

Après l'installation d'Automation Studio™, la première étape consiste à configurer le profil du gestionnaire de licence pour l'utilisateur actuel (*[2.3.4.1](#page-25-0) Configuration de l'[accès à une licence](#page-25-0)  [réseau](#page-25-0)*).

Chaque utilisateur Windows possède sa propre configuration du gestionnaire de licence. Cette dernière est stockée dans le fichier *Accounts.xml* situé dans :

*%USERPROFILE%\AppData\Roaming\Famic Technologies\Automation Studio <ASversion>\*

Où *%USERPROFILE%* indique la localisation des fichiers courants de l'utilisateur et *C:\User\<user\_name>* et *<ASversion>* représentent généralement E6.1 (version éducationnelle) ou P6.1 (version professionnelle).

|                                                                                       |        |                                                                           |                                 |                     |          |                               | $\Box$ $\Box$ $\Box$ |
|---------------------------------------------------------------------------------------|--------|---------------------------------------------------------------------------|---------------------------------|---------------------|----------|-------------------------------|----------------------|
|                                                                                       |        | C:\Users\myuser\AppData\Roaming\Famic Technologies\Automation Studio P6.1 |                                 | 分<br>۰I             |          | Search Automation Studio P6.1 | ٩                    |
| Organize v                                                                            | Open - | Share with v<br>New folder                                                |                                 |                     |          | 注 -                           | 6                    |
| <b>Exportes</b>                                                                       | Name   | ≖                                                                         | Date modified                   | Type                | Size     |                               |                      |
| Desktop                                                                               |        | <sup>e</sup> Accounts                                                     | 8/26/2014 3:12 PM               | <b>XML Document</b> | $2$ KB   |                               |                      |
| <b>D</b> Downloads                                                                    |        | ASMessages.accdb                                                          | 8/26/2014 3:12 PM               | <b>ACCDB File</b>   | 248 KB   |                               |                      |
| <b>Recent Places</b>                                                                  |        | ASSettings.mdb                                                            | 8/26/2014 3:13 PM               | <b>MDB</b> File     | 1,764 KB |                               |                      |
| Libraries<br>Documents<br>B<br>Music<br>Pictures<br>Videos<br>Computer                |        |                                                                           |                                 |                     |          |                               |                      |
| <b>Accounts</b><br>$\left\langle \bigoplus \right\rangle$<br>≡<br><b>XML</b> Document |        | Date modified: 8/26/2014 3:12 PM<br>Size: 1.57 KB                         | Date created: 8/26/2014 3:12 PM |                     |          |                               |                      |

*Figure 2-27 : Accès au fichier Accounts.xml*

Pour pouvoir partager par la suite cette configuration avec d'autres utilisateurs sur le même ordinateur, le fichier *Accounts.xml* doit être renommé *DefaultAccounts.xml* et copié dans :

*C:\ProgramData\Famic Technologies\Automation Studio <ASversion>\*

| Go Coen -<br>Organize -         | Share with v<br>New folder |                                                          |                    | $\Omega$<br>注·<br>-78         |           |             |           |
|---------------------------------|----------------------------|----------------------------------------------------------|--------------------|-------------------------------|-----------|-------------|-----------|
| Name<br><b>St</b> Favorites     |                            | Date modified<br>Type                                    | Size               |                               |           |             |           |
| <b>Fill</b> Desktop<br>Accounts |                            | 8/26/2014 3:12 PM<br>XML Document                        | $-2$ KB            |                               |           |             |           |
| <b>C</b> Downloads              | AS Messages.accdb          | 8/26/2014 3:12 PM<br>ACCDB File                          | 248 KB             |                               |           |             |           |
| <b>Recent Places</b>            | AS ettings.mdb             | 8/26/2014 3:13 PM<br>MDB File                            | 1.764 KB           |                               |           |             |           |
| Libraries                       |                            |                                                          |                    |                               |           | $-10$       |           |
| Documents                       | ۰                          | C:\ProgramData\Famic Technologies\Automation Studio P6.1 | $-4$               | Search Automotion Studio P6.1 |           |             |           |
| M <sub>u</sub><br>Pictures      | GB Open -<br>Organize *    | New folder                                               |                    |                               |           | 旧 -<br>- 79 | $\bullet$ |
| <b>Wideos</b>                   | <b>Sit Favorites</b>       | Name                                                     | Date modified      | Type                          | Size      |             |           |
|                                 | Desktop                    | Catalogues and Libraries                                 | B/26/2014 2:57 PM  | File folder                   |           |             |           |
|                                 |                            |                                                          |                    |                               |           |             |           |
|                                 | L Downloads                | <b>Scripts</b>                                           | 8/26/2014 2:57 PM  | File folder                   |           |             |           |
|                                 | <b>ERecent Places</b>      | Spool Positions                                          | 8/26/2014 2:57 PM  | File folder                   |           |             |           |
| Date modif<br>Accounts          |                            | Templates                                                | 8/26/2014 2:57 PM  | File folder                   |           |             |           |
| XML Document                    | Libraries                  | ASC lient accdb                                          | B/26/2014 3:13 PM  | ACCDR File                    | 352 KB    |             |           |
|                                 | Decuments                  | asenterprisestandards.accdb                              | 8/21/2014 4:49 PM  | ACCDB File                    | 16,760 KB |             |           |
|                                 | Music                      | ASServer accdb                                           | 8/26/2014 3:13 PM  | ACCDR File                    | 324 KB    |             |           |
|                                 | ictures                    | [2] ASUpdater                                            | 8/26/2014 3:13 PM  | XML Document                  | 1 KB      |             |           |
|                                 | Wideos                     | DefaultAccounts                                          | R/26/2014 3:12 PM  | XMI Document                  | 288       |             |           |
|                                 |                            | GDA_AS.accdb                                             | 8/26/2014 3:13 PM  | ACCDB File                    | 1,276 KB  |             |           |
| Computer                        | Computer<br>۰              | GDA USER.accdb<br><b>Alatond Confin</b>                  | 8/18/2014 11:27 AM | ACCDR File                    | 1.316 KB  |             |           |

*Figure 2-28 : Copier/Coller du fichier dans les données des programmes*

À présent, à chaque fois qu'un nouvel utilisateur démarre pour la première fois Automation Studio™ sur son ordinateur, le fichier *DefaultAccounts.xml* sera copié automatiquement dans sa configuration du gestionnaire de licence.

Pour déployer la même configuration de licence sur d'autres ordinateurs, copiez simplement le fichier *DefaultAccounts.xml* dans le répertoire des données des programmes de l'ordinateur en question :

*C:\ProgramData\Famic Technologies\Automation Studio <ASversion>\*

### <span id="page-31-0"></span>**2.3.4.4 Configuration de l'accès à une licence locale**

Vous pouvez aussi configurer l'accès à une licence locale.

 Avant de lancer Automation Studio™, assurez-vous que la clé contenant votre licence locale est bien branchée sur un port USB de votre poste de travail.

Activez ensuite le bouton « Clé locale » sous la section « Licence ». Tous les autres contrôles de la section devraient se trouver désactivés sauf le bouton « Mise à jour de la clé locale » qui devient disponible.

Cliquez sur le bouton « Appliquer » (case à cocher verte) pour revenir à la boîte de dialogue « Informations sur la licence ». Automation Studio ™ affiche une boîte de dialogue vous demandant si vous souhaitez que « Fermer Automation Studio » utilise le nouveau type de licence.

### <span id="page-32-0"></span>**2.3.4.5 Mise à jour de la licence locale**

La boîte de dialogue « Informations sur la licence » vous permet de procéder à une mise à jour de vos licences locales. La mise à jour est nécessaire lorsque vous voulez :

- Mettre la licence à niveau pour une nouvelle version d'Automation Studio™;
- Ajouter des ateliers et / ou modules à la licence.

La commande « Mise à jour de la clé locale » de la boîte de dialogue de « Propriétés du profil » (*Figure 2-23 : [Boîte de dialogue](#page-26-0) de « Propriétés de la* licence ») permet également de procéder à une mise à jour de vos licences locales.

Voici les étapes à effectuer pour reprogrammer votre licence locale :

- 1. Communiquez avec *Famic Technologies inc.* à l'adresse [production@famictech.com](mailto:production@famictech.com) afin d'obtenir les codes de programmation de votre licence. Prenez soin de mentionner le numéro de série de la licence, constitué de cinq chiffres;
- 

Si vous avez souscrit à un plan de maintenance annuel, vous pourrez obtenir gratuitement des nouveaux codes vous permettant d'utiliser une nouvelle version d'Automation Studio™, et ils seront tout le temps à votre disposition sur la [Zone Client](https://www.famictech.com/fr/Connexion-Famic-Technologies?returnurl=%2ffr%2fZone-Client-CZ) -> Web-portail du Support Technique ->"Key Codes". Sinon, *Famic Technologies Inc. vous* facturera ses services selon votre demande.

La mise à jour des codes se fait pour seulement lors du passage d'une version majeure à une autre d'Automation Studio™

- Par exemple : Si une version 6.4 est utilisée alors les nouveaux codes seront pour la version majeure 8.0, il sera alors nécessaire d'installer la version 8.0 et d'appliquer ces nouveaux codes.
- 2. Assurez-vous d'avoir la nouvelle version d'Automation Studio™ avec le dernier correctif logiciel correspondant installé sur votre poste.
- 3. Assurez-vous que la clé contenant la licence est bien branchée sur le port USB de votre poste de travail;
- 4. Accédez à la boîte de dialogue « Informations sur la licence », et activez la commande « Mise à jour de la clé ». La fenêtre « Mise à jour de la clé » s'affiche;

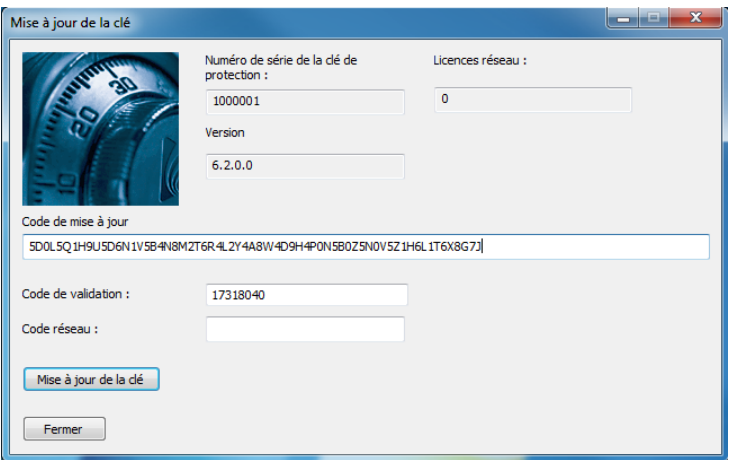

*Figure 2-29 : Fenêtre « Mise à jour de la clé »*

<span id="page-33-0"></span>5. Copiez et collez les codes reçus de *Famic Technologies inc.* dans les champs « Code de mise à jour » et « Code de validation ». Le champ « Code Réseau » doit demeurer vide;

 Les codes inscrits dans la *Figure 2-29 : Fenêtre « [Mise à jour de la clé](#page-33-0) »*sont indiqués à titre d'exemple seulement. Ces codes ne sont pas valides. N'utilisez que les codes qui vous auront été envoyés par *Famic Technologies inc.* pour votre licence.

 $\mathbb{R}$ <br> $\mathbb{R}$  Ne saisissez pas les codes au clavier, il vaut mieux les copier-coller dans leur champ respectif.

- 6. Activez la commande « Mise à jour de la clé ». Une boîte de dialogue apparaît, vous demandant si vous voulez bien mettre à jour la licence. Cliquez sur « Oui »;
- 7. Une boîte de dialogue apparaît, vous informant que la mise à jour a été effectuée avec succès.